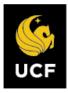

#### **LOGIN TO INTERFOLIO**

You can access Interfolio one of two ways:

 Follow the link you receive in your initial email notification, select University of Central Florida, then enter your NID@ucf.edu and password.

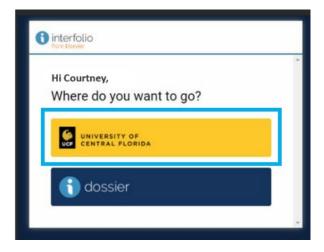

2. Go to Interfolio.com select "Login," select "Sign in with Partner Institution," enter "University of Central Florida," then enter your NID@ucf.edu and password.

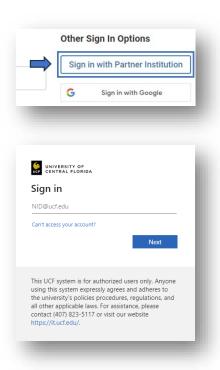

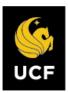

**STEP 1 -** Select "Your Packets" in the left navigation menu, then select the packet displayed with your unit and the name "Post-Tenure Faculty Review." An overview of packet requirements will appear.

Select "Edit" (indicated by the arrow below) to enter the Packet and begin uploading documents.

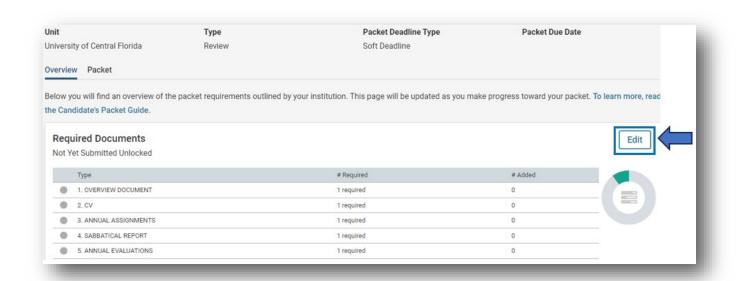

When you enter the packet, two sections will appear: (1) Faculty Activity Reporting Vita, and (2) Required Documents.

# Section 1

 Faculty Activity Reporting Vita (contains preloaded courses from the last five years and related student perception of instruction (SPoI) reports).

#### Section 2

Required Documents

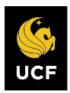

# **STEP 2 – Upload required documents.**

You may browse for your document/file <u>or</u> drag and drop your file into the upload window and select "Add". <u>Please see</u> <u>dossier contents for a list of required</u> documents.

Note: Interfolio retains all documents you upload and allows for re-use in subsequent applications. Once successfully uploaded, the file name will

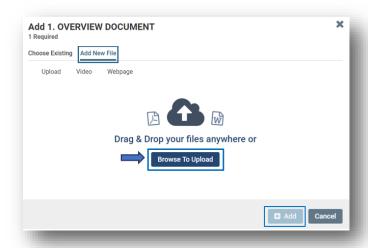

appear below the requirement (e.g., CV-2023). If, after you upload a document, you decide you would like to replace it with another document, simply select "Remove" and replace it with the desired file. See APPENDIX A for print to PDF directions.

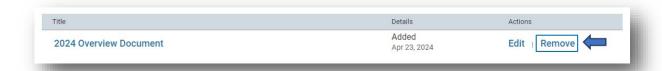

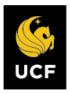

# ADDING VIDEO CONTENT

To link to an external source (e.g., recording), select "Video" for YouTube and Vimeo or "Webpage" for all other sources and provide the required Title and URL, then "Add." A description of the video or webpage may be provided but is not required.

Note: Media Files (MP3/MP4) are not supported.

# Choose Existing Add New File Upload Video Webpage You can add video osted on Ya Sube and Vimeo to your Dossier materials. Simply paste the YouTube or Vimeo URL in the space bow. For more information see the article Add YouTube and Vimeo Videos to Your Dossier. Title \* e.g. MUS-112, Fall 2016 URL \* https://www Description • Enter a description for your video... Cancel

INTERFOLIO – POST-TENURE REVIEW – FACULTY GUIDE

# FILE RESTRICTIONS AND LIMITS

| File Type Restrictions | File Size Limits |
|------------------------|------------------|
| File Size              | < 100 MB         |
| DOC/DOCX               | Yes              |
| XLS/XLSX               | Yes              |
| PPT/PPTX               | Yes              |
| DOT                    | Yes              |
| WPD                    | Yes              |
| RTF                    | Yes              |
| TXT                    | Yes              |
| HTML                   | Yes              |
| PDF                    | Yes              |
| PNG/JPEG/JPG           | Yes              |
| Media Files (MP3/MP4)  | <u>No</u>        |
| YouTube/Vimeo URL      | Yes              |
| Webpage URL            | Yes              |

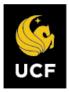

# **STEP 3 – PTR Faculty Certification**

Form. Faculty are required to certify: (1) All publications, creative and scholarly work contained and mentioned in the dossier are cited correctly and represent the faculty member's contribution, and (2) All contracts and grants awarded, contained, and mentioned in the dossier accurately reflect the faculty members'

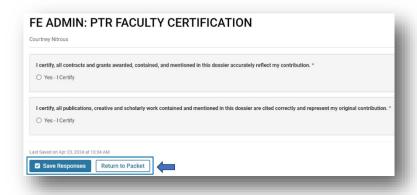

original contribution. Save responses and return to the packet.

**STEP 4 –** Submit all sections at once by selecting the **checkbox** at the top of the screen to check all sections and then select the **Submit Sections** button that appears. Each section can be submitted individually. When you submit you will receive a notice of submission, and the section is "Locked."

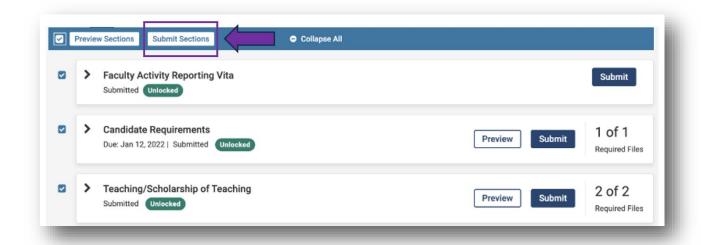

All sections must be submitted by the due date. As soon as a section is submitted, the manager will have access to those materials.

DOSSIER COMPLETE

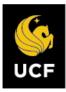

#### **APPENDIX A**

# **Printing to PDF: A Tutorial**

# Please note that "Printing to PDF" is different from saving a document to PDF.

These steps are taken to preserve an electronic signature on a document before uploading it.

# Windows

- Open the PDF document that contains the electronic signature.
- 2. Select "File" at the top left of the document you want to print, then select "print."

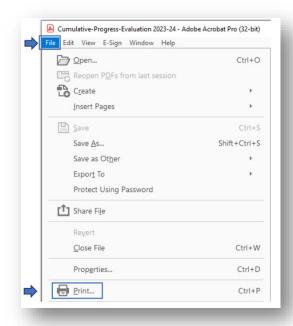

3. Select "Microsoft Print to PDF" as the printer option.

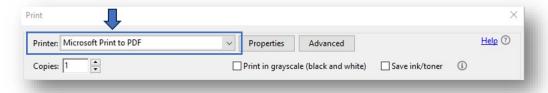

4. Select "Print" at the bottom of the window.

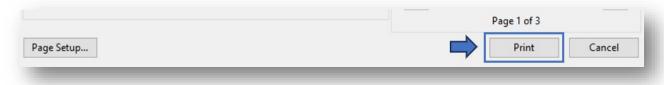

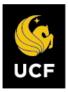

A dialogue box pops up: choose where to save the file and select "Save."

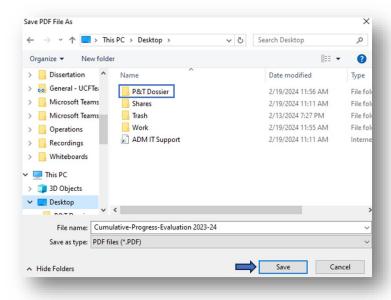

# Print to PDF (macOS)

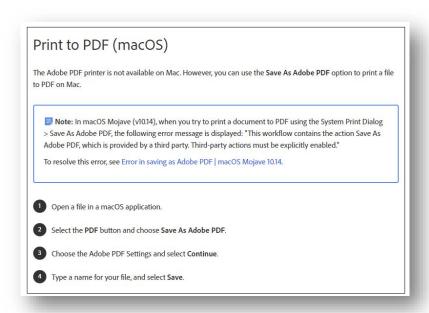